### THE STATE EDUCATION DEPARTMENT / THE UNIVERSITY OF THE STATE OF NEW YORK

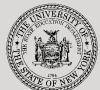

### System to Track and Account for Children (STAC) and Medicaid Unit

89 Washington Avenue • Room EB 25 • Albany, NY 12234

Tel: (518) 474-7116

STAC E-mail: omsstac@nysed.gov Medicaid E-mail: medined@nysed.gov

STAC Website: https://www.oms.nysed.gov/stac Medicaid Website: https://www.oms.nysed.gov/medicaid

# Listing of STAC Approvals for a Particular School Year

A User Guide for School Districts, Municipalities, and SED-Approved Special Education Providers

STAC ONLINE SYSTEM (EFRT) INTRODUCTORY TOPICS

**MARCH 2023** 

### **Overview:**

There are times when a school district, municipality, or SED-approved provider needs to confirm which students have been claimed for a particular school year. The DQAPP screen provides an Agency Approvals List that can be filtered by provider, placement type, and verification status.

### I. Access the DQAPP screen

- 1. Go to the STAC homepage: https://www.oms.nysed.gov/stac/
- 2. Click on the "EFRT Online Sign-In" button on the left-hand side of the screen.

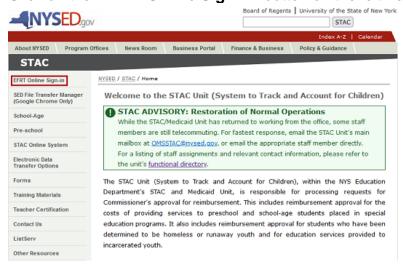

3. You will be advanced to the "Welcome" screen.

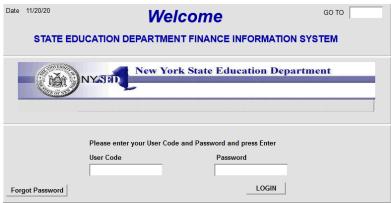

- 4. Enter your case-sensitive confidential Usercode and password.
  - If you see an error message indicating that your Usercode has expired, contact your superintendent, municipality representative, or executive director and ask them to reauthorize you.
- 5. If it has been more than six months since you've last accessed EFRT, you may be required to change your password. If a new password is required:
  - Enter the password from the letter you received as the Old Password.
  - The new password you select should be exactly eight characters, no more and no less. Six letters followed by two numbers works best.

- 6. After logging in, you will be taken to the appropriate home menu for your agency type.
  - Most school district users will be advanced to the "DMNUM" Special Education Main Menu screen.
  - Most county 4410 users will be advanced to the "DMNUP" Preschool Service Reimbursement Menu screen.
  - Most provider users will be advanced to the "DMNPR" Special Education Provider Main Menu screen.
- 7. School district users should select the "DMQRY" STAC School Age & Preschool Inquiry Screens option. County 4410 users and provider users should remain on their home menu.
- 8. Select the "DQAPP" Approval Lists option from the menu.

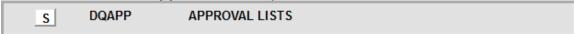

## II. Choose the Selection Criteria and Get Records

- 1. Select the enrollment year associated with the data you're seeking from the "**School Year**" dropdown menu.
- 2. Your agency's SED Code and **Agency Type** should be pre-filled based on your Usercode.
- 3. Click the "Get Providers" button.
- 4. If you are a provider user, the "**Provider**" dropdown menu will populate automatically. If you are a school district or county 4410 user, you will have the option to select a specific provider or select "**All Providers**".
- 5. Select a specific placement type from the "Placement Type" dropdown menu or select "All Placement Types".
- 6. By default the screen will retrieve "All" records. If you want to limit your selection to "Verified" or "Unverified" records, select the appropriate radio button from the box in the top-right corner of the screen.
- 7. Click the "Get Records" button.

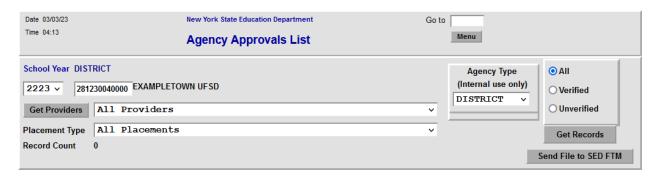

8. A list of all approvals of the placement you selected will be displayed.

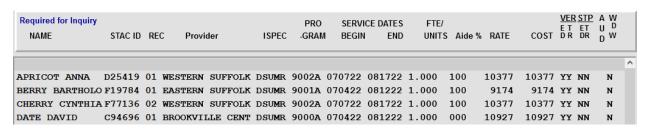

# III. Generate a Printable PDF Copy of the Displayed List

- Once the population of reimbursement claims you have selected is displayed on the screen, click the "Send File to SED FTM" button to generate a PDF copy of the listing with appropriate page breaks.
- 2. The generated PDF will be available in your agency's "outbasket" within the SED File Transfer Manager.
- 3. The PDF will not have any top or left margins, so make sure to select the "**Fit**" option under "**Page Sizing & Handling**" when printing a copy using Adobe Acrobat or Adobe Acrobat Reader.